# **Réaliser un diaporama avec MAGIX**

La méthode est aussi valable avec les autres logiciels spécialisés.

1. La préparation

Pour cela rechercher le tuto « Préparation diaporama sans organiseur » sur le site du club : <http://photoclublamottois.net/pedagogie-photo.html>

*http au lieu de https pour pouvoir l'extraire sans difficulté*

2. Ouvrir MAGIX quand la préparation est terminée (Photos dans un dossier, classées et numérotées). *Montage de 10 minutes : environ 85 photos Pour les besoins de tuto, j'ai séparé le thème en 2 parties (2 dossiers). Cela me permettra d'insérer un titre ou une transition particulière entre les 2 thèmes*

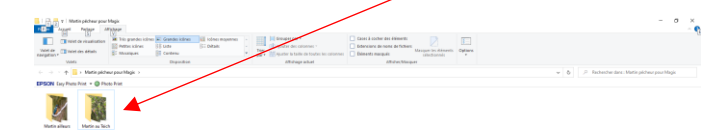

Dans chaque dossier j'ai renuméroté les fichiers pour qu'ils apparaissent dans un ordre précis. Ici, de 200 à 248

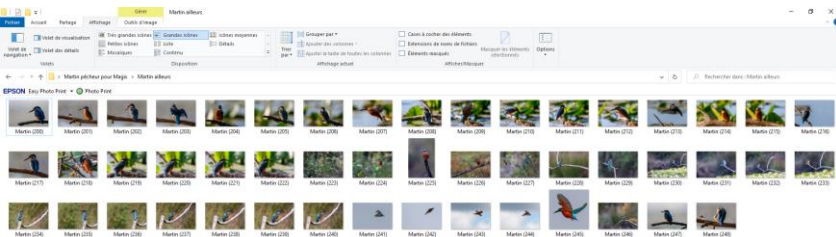

 Idem pour le deuxième dossier, que je numérote à partir de 100, afin qu'il passe avant l'autre dossier (de 100 à 119) dans le futur diaporama.

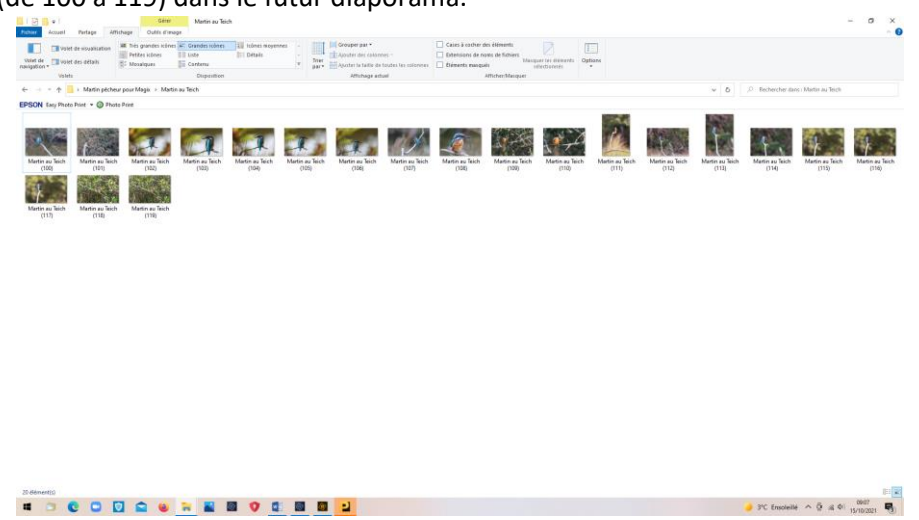

#### **3. OUVRIR MAGIX**

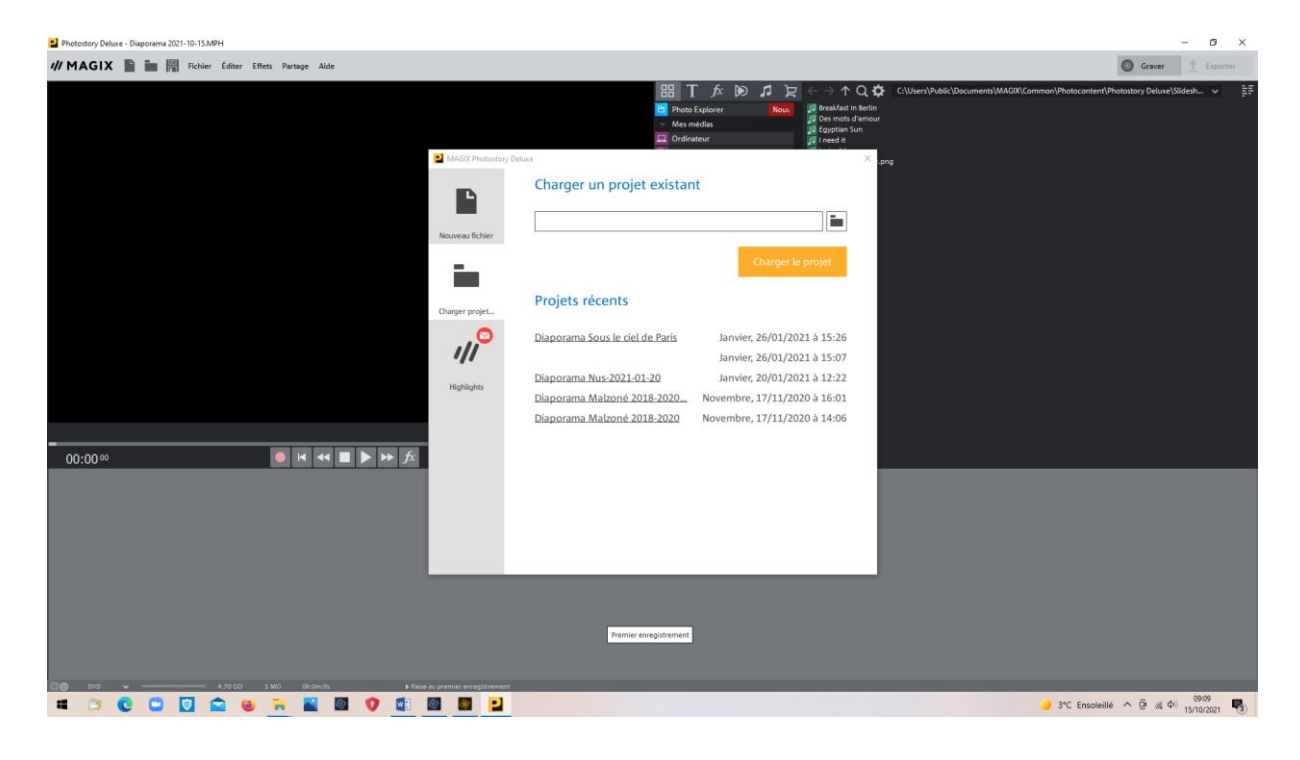

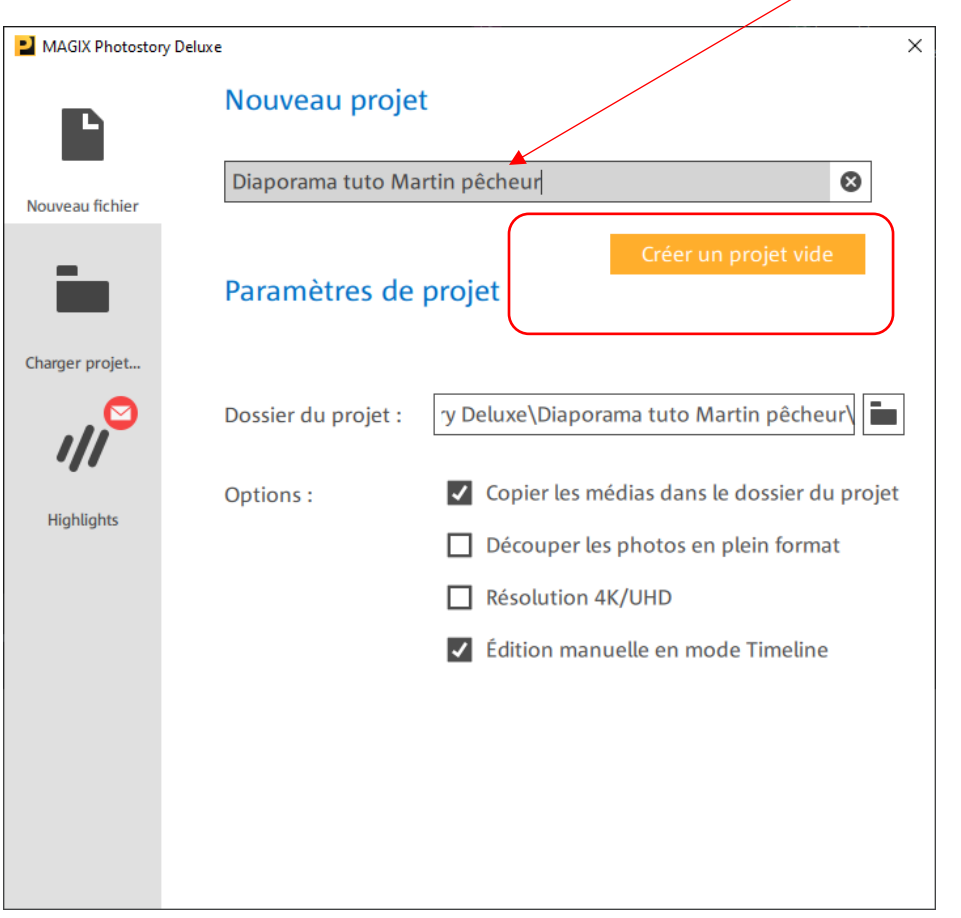

Choisir « Nouveau Fichier » « Créer un fichier vide » après avoir titré le futur diaporama

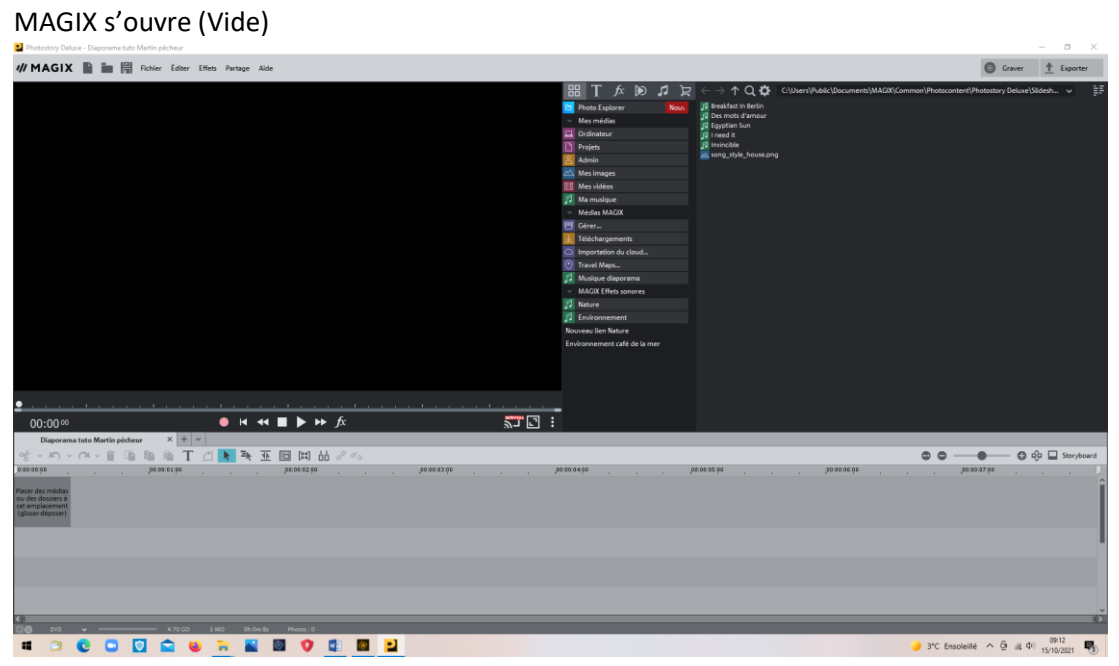

Choisir « Ordinateur » , puis retrouver le dossier contenant les photos.

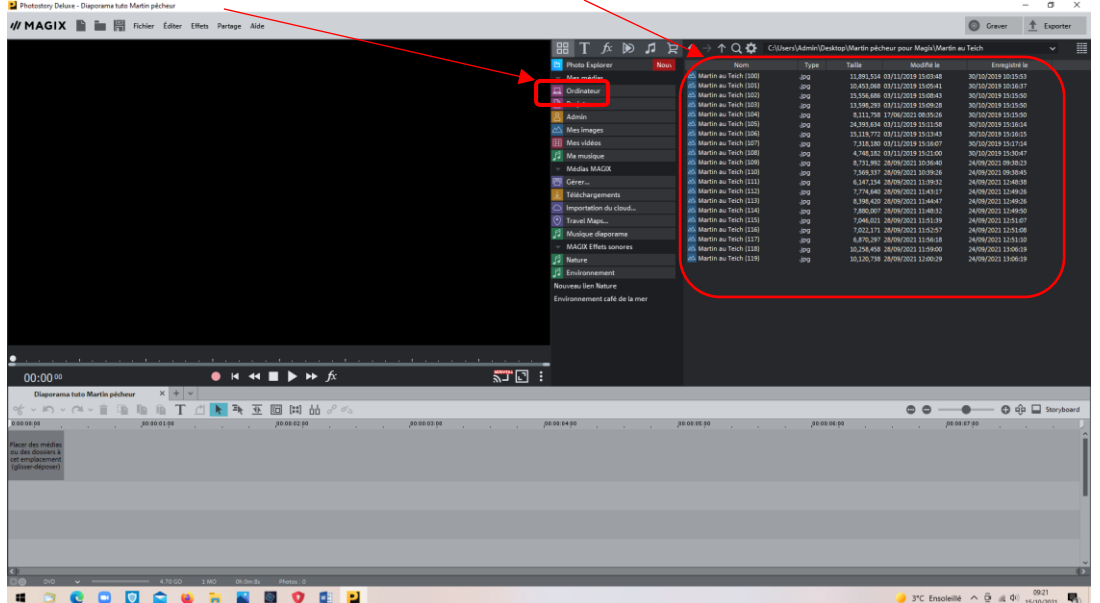

Sélectionner l'ensemble des photos du dossier

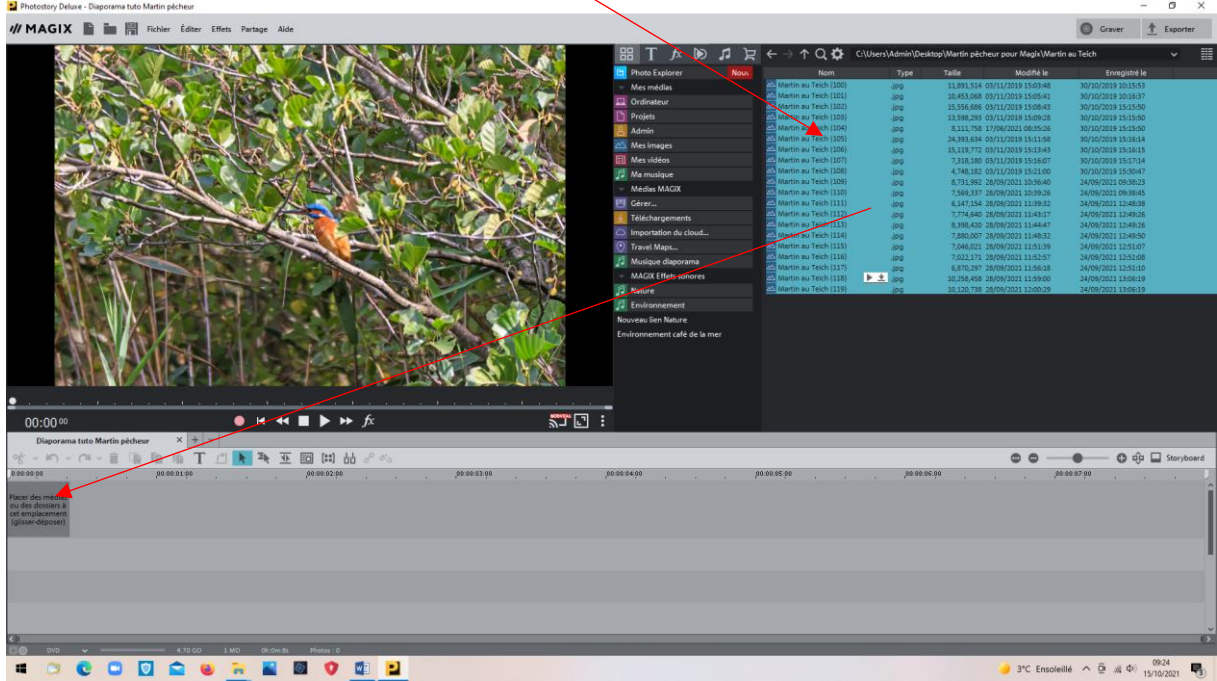

Faire glisser l'ensemble des photos sélectionnées (Maintien clic gauche enfoncé et déplacement) dans la zone prévue pour les photos

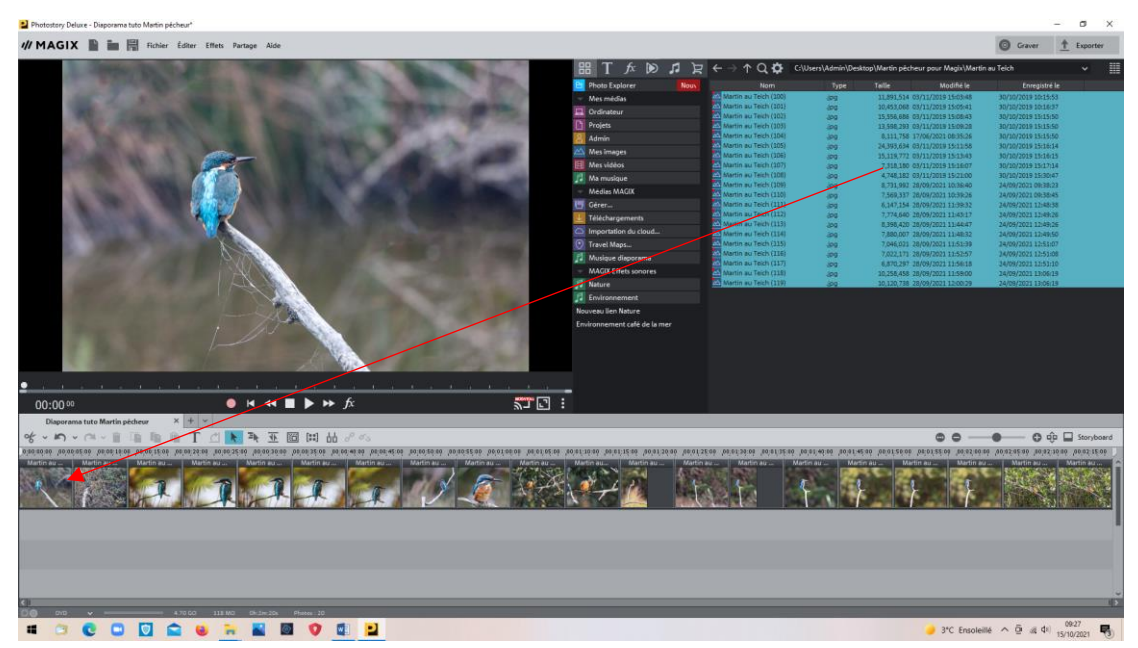

Faire de même pour la suite (2ème dossier)

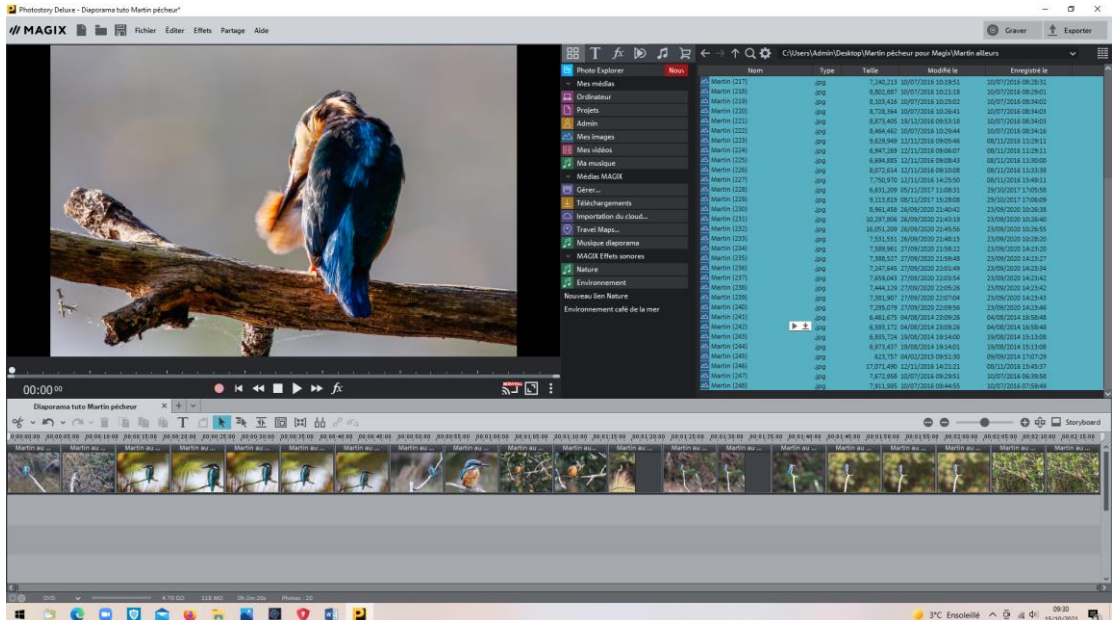

### Faire glisser à la fin du premier dossier

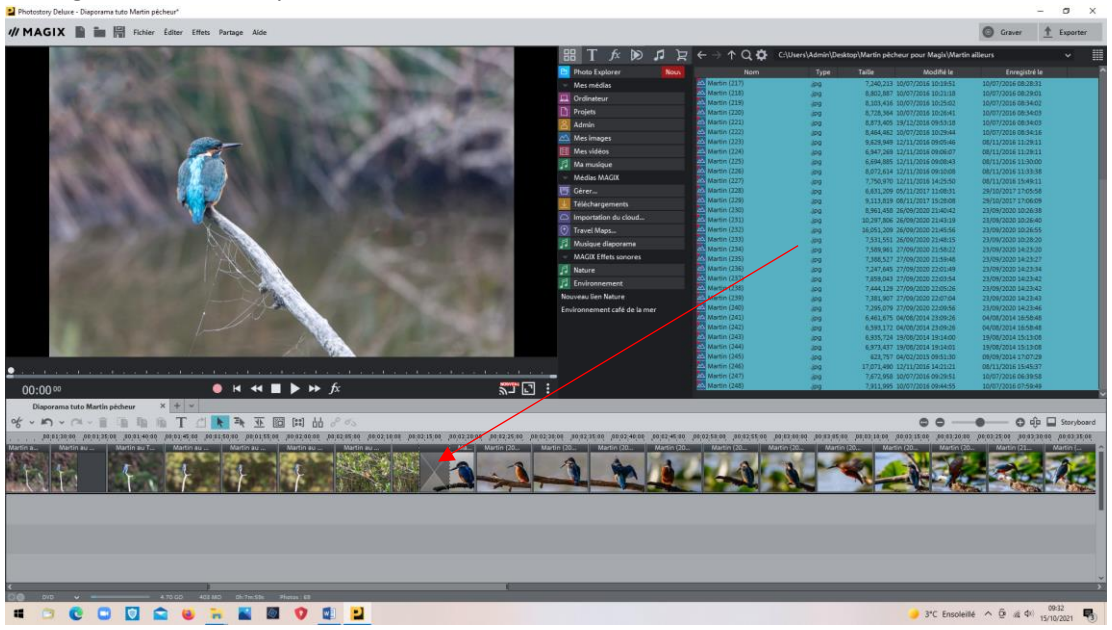

A ce moment, le diaporama est actif. Les photos s'affichent sans fondu 'Pas toujours utile). Le temps par défaut tourne autour de 7 secondes, ce qui est la valeur moyenne à utiliser de préférence.

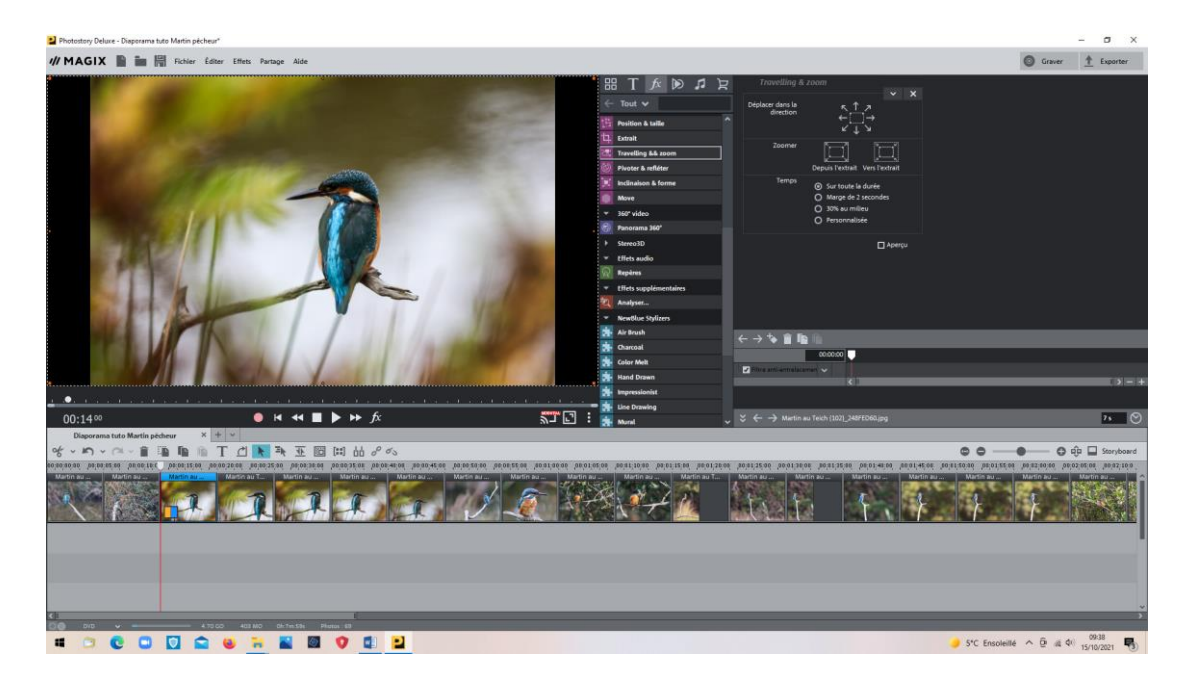

# Maintenant, je vais insérer une transition entre les 2 parties du diaporama

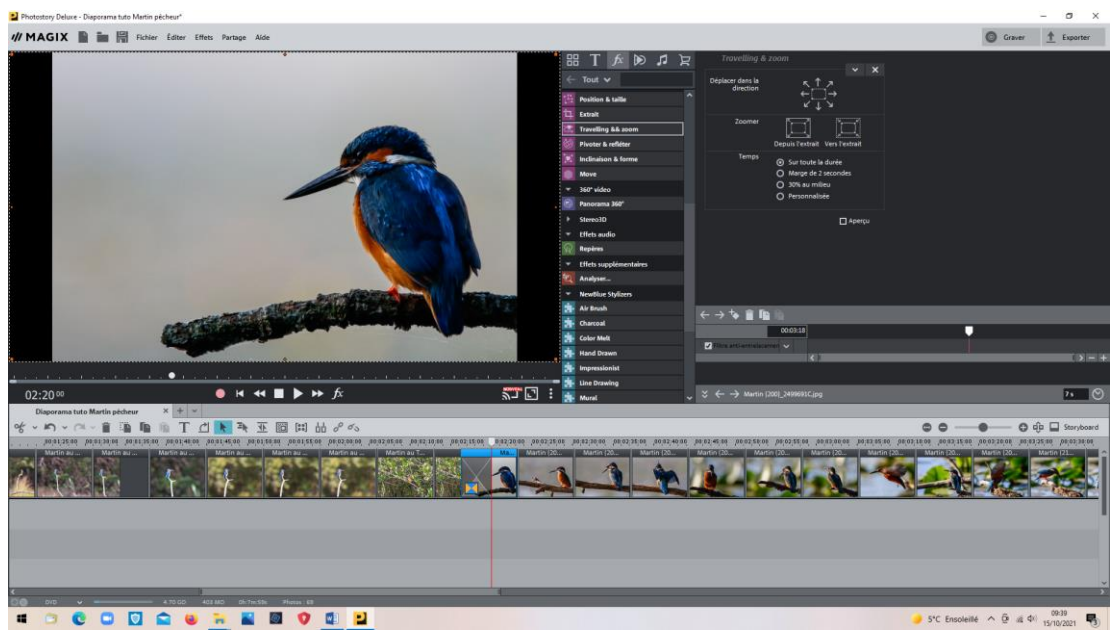

Clic droit sur le symbole du fondu affiché

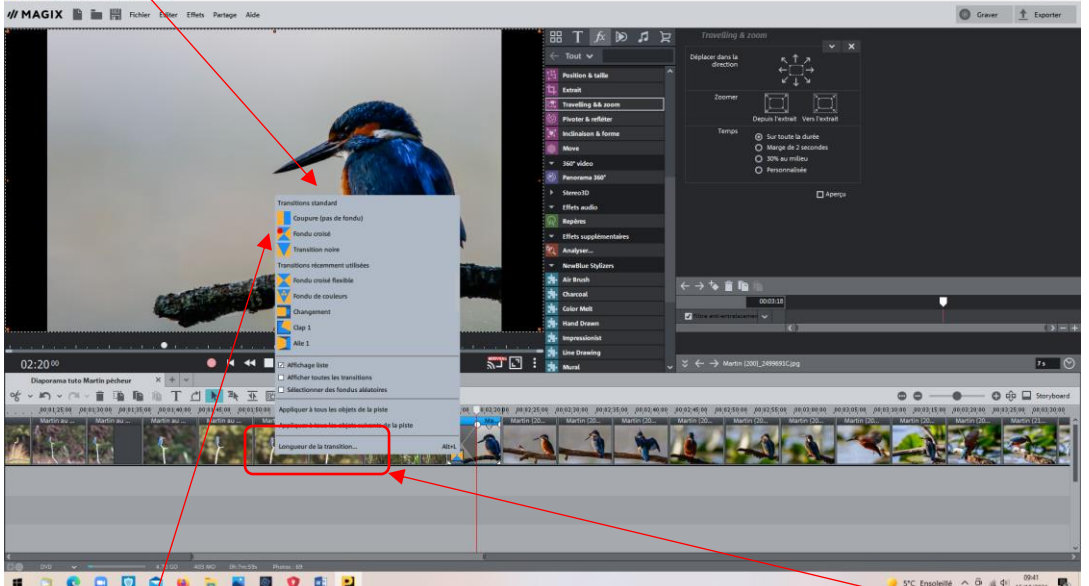

Ici, « Fondu/croisé » ce qui est un fondu classique. Et régler la longueur de la transition (Ici 10secondes pour qu'on la remarque bien.

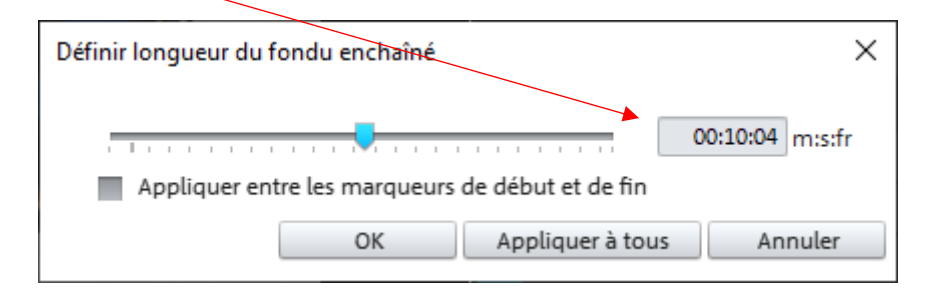

Revenir chercher le (s) titre(s) de fin. Pour cela, cliquer sur le symbole représentant l'explorateur et retrouver le titre final par exemple.

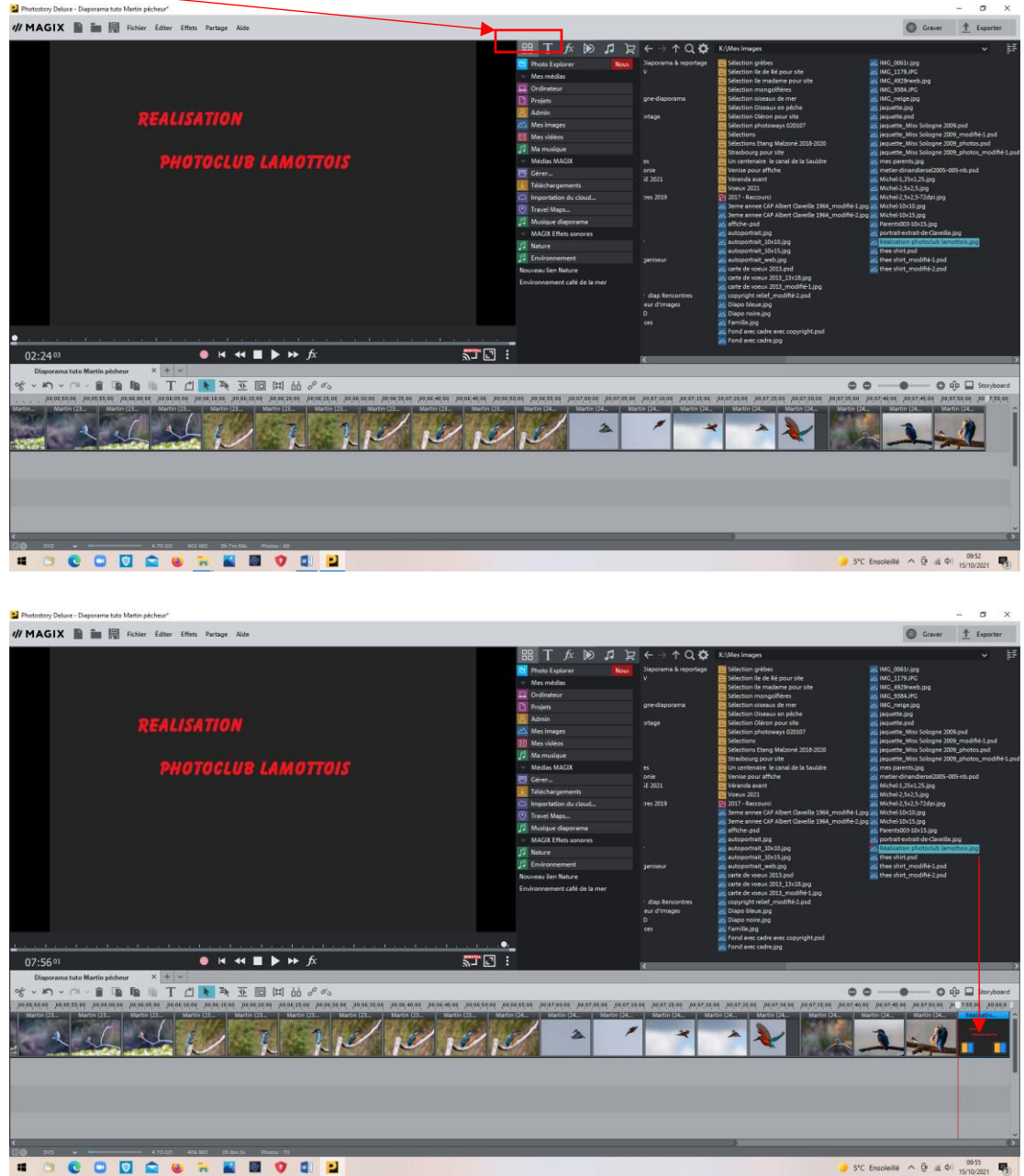

**La base du diaporama est terminée. Reste maintenant à le sonoriser** 

*Pour cela, on peut choisir des musiques ou textes qu'on a archivés sur son ordinateur (menu « Ma musique », sinon, MAGIX propose des libres de droit. Je vais choisir cette option : « Musique diaporama »*

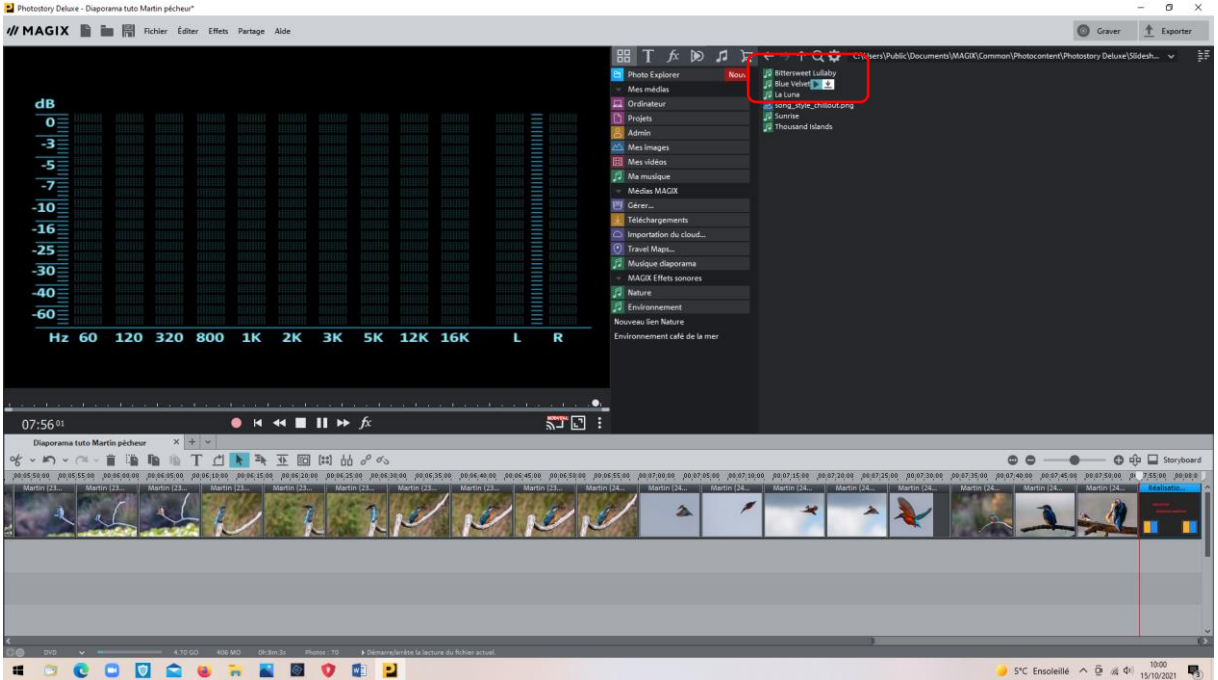

Placer le diaporama à son début, et faire glisser la musique sur la 2<sup>ème</sup> piste.

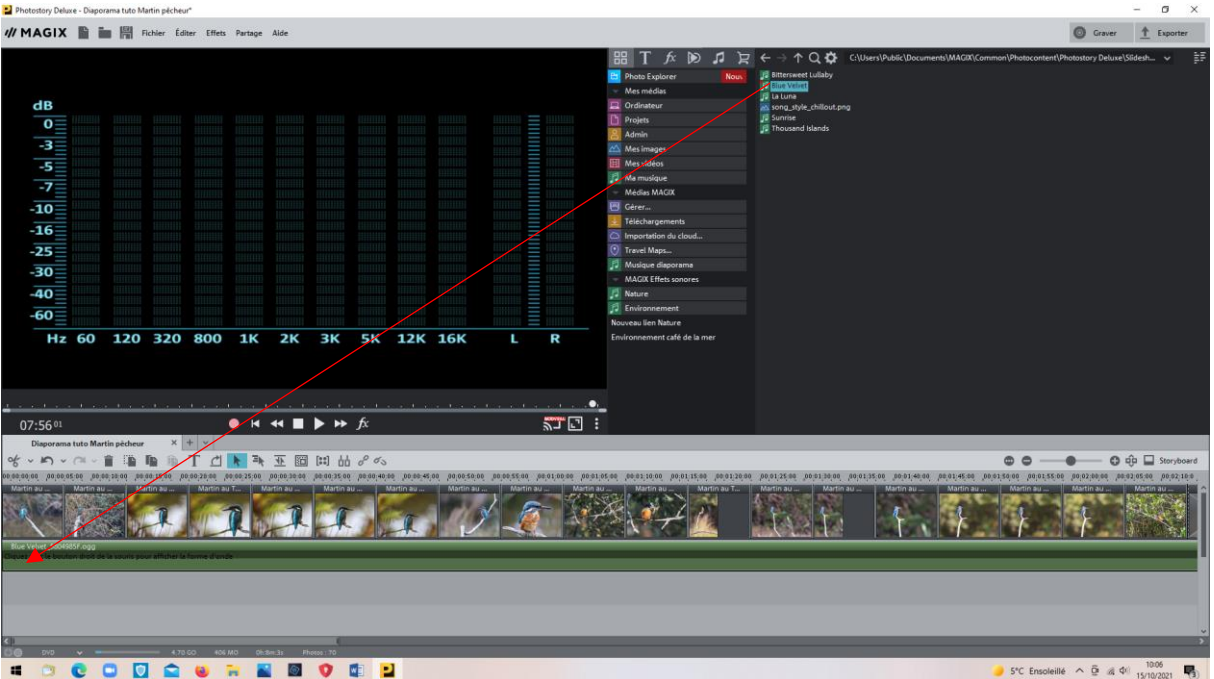

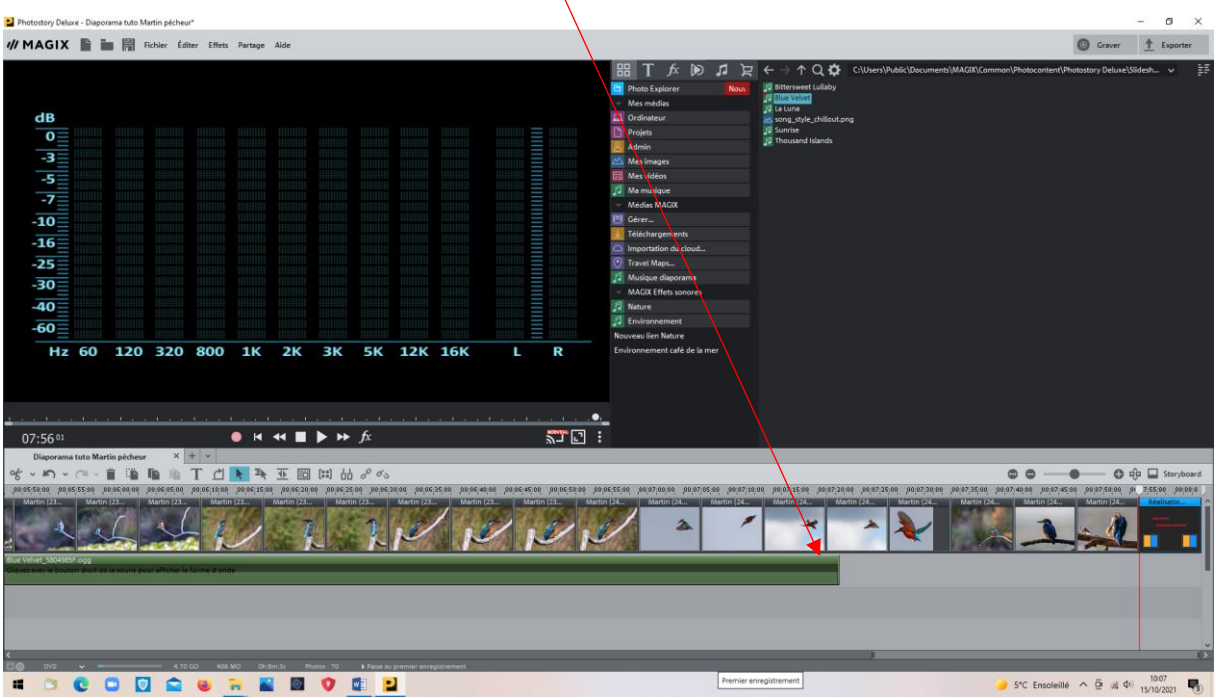

Cette musique ne va pas au bout du montage. Il va falloir que j'en rajoute une autre ou une partielle.

Pour cela il faut que je connaisse la longueur de la musique manquante.

Passer en mode Timeline si ce n'y est pas déjà. Les durées du montage s'affichent. Ici, la musique s'arrête à 7mn 20 secondes.

Je vais rajouter du temps à la dernière image (« Réalisation » , ce qui me facilitera le final : Ici 15 secondes. Pour cela, je passe en mode « Storybord », où les temps s'affichent. Cliquer sur celui-ci, et le modifier.

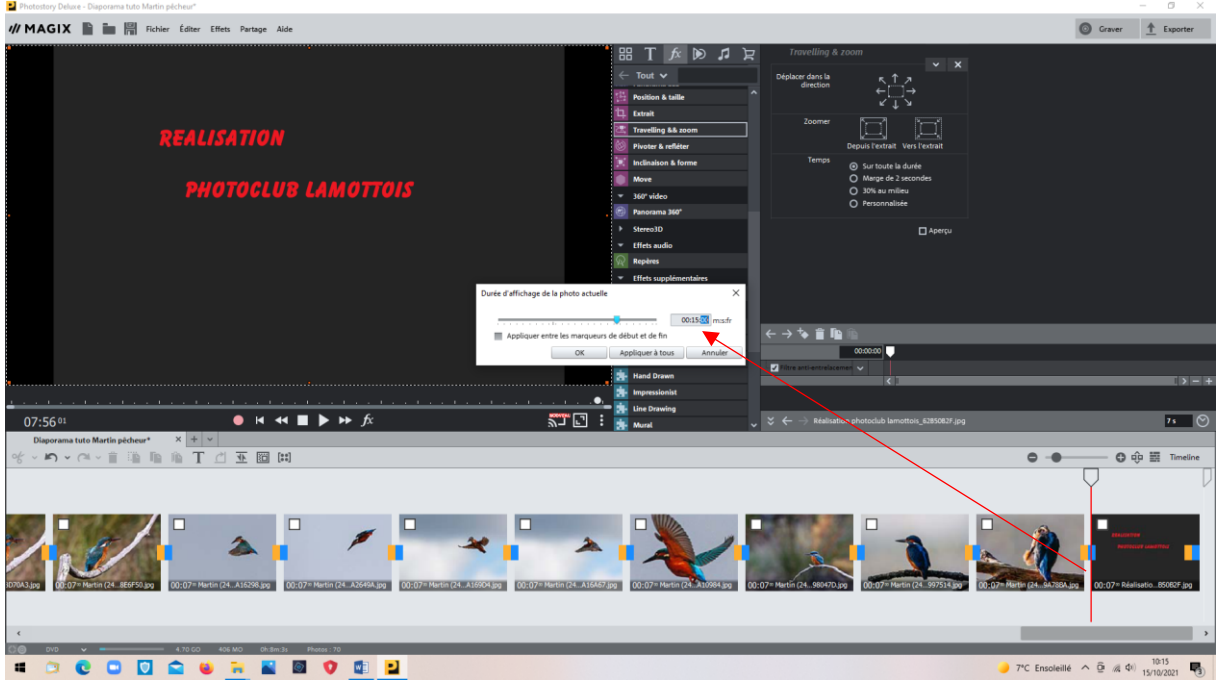

Attention ! « Appliquer à tous » mettrait toutes les images à ce temps.

Revenir au mode « Timeline » pour calculer le temps de musique qui manque.

Ici, 8mn10s moins 7mn 20s = 50 secondes. Difficile de trouver une musique si courte. Soit on réduit le temps des photos , soit on coupe une autre musique. C'est ce que je choisis.

Retour au mode « Explorateur » pour choisir une autre musique. Je vais en profiter pour mettre une de celles que j'ai sur mon ordi (« Ma musique »).

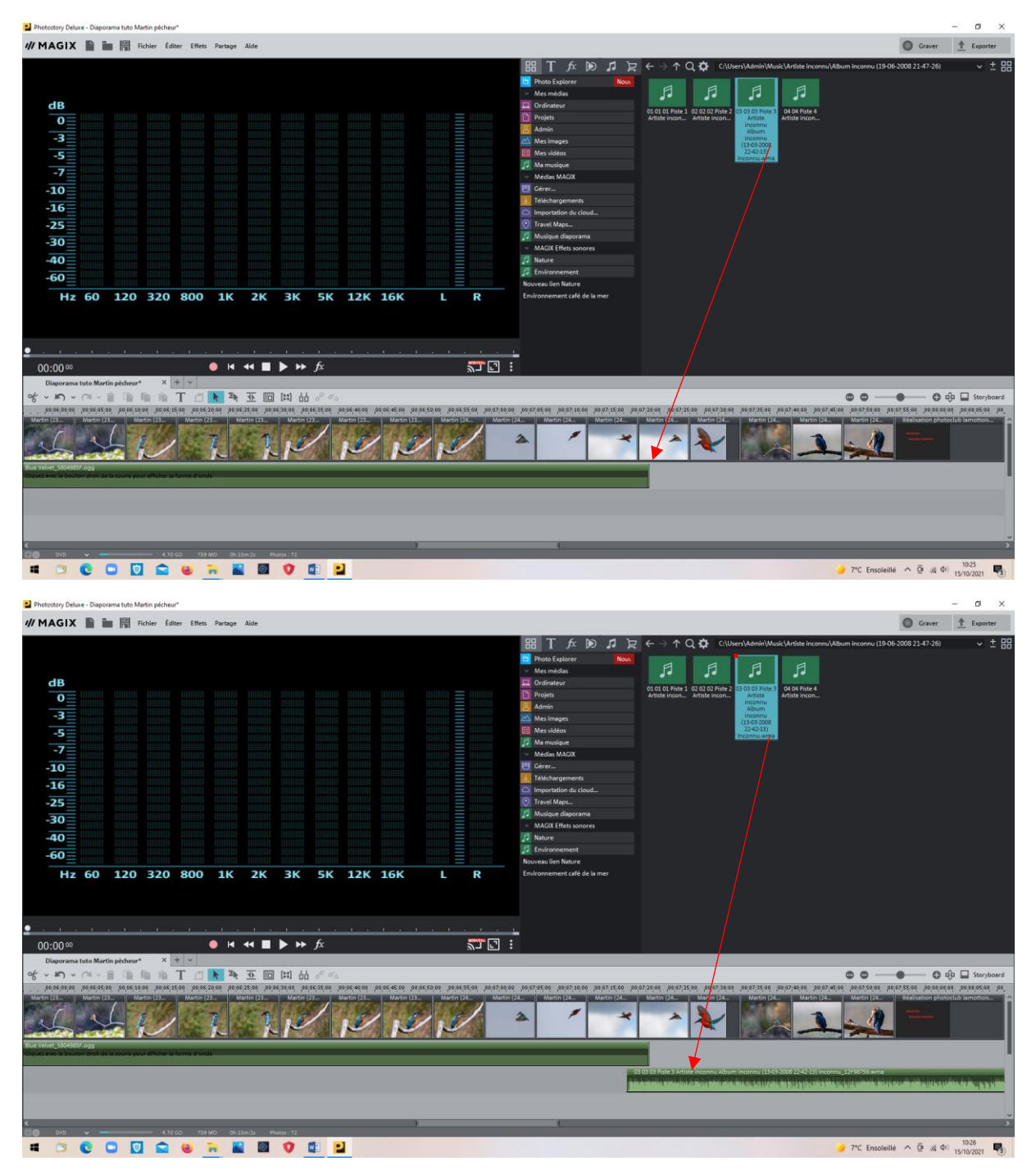

Je la place sur une deuxième piste son, afin de faciliter la transition musicale

# Je place le curseur à la fin du montage souhaitée.

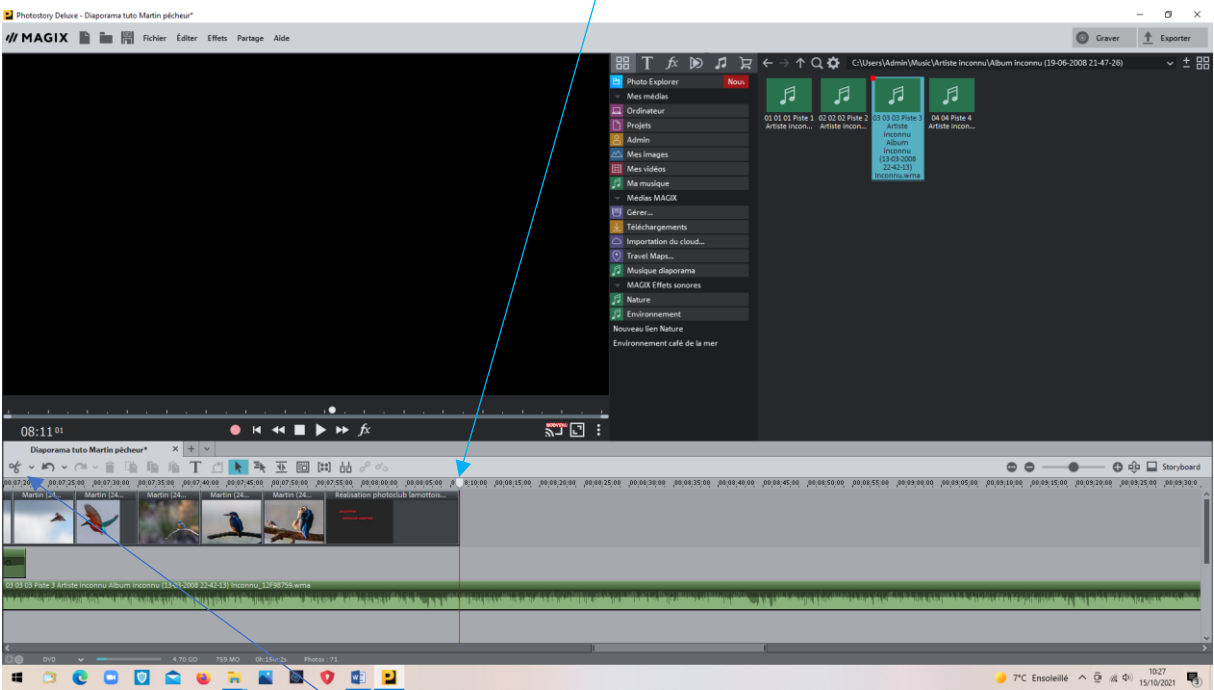

Et ensuite, je prends les ciseaux.

La partie à couper s'affiche en bleu.

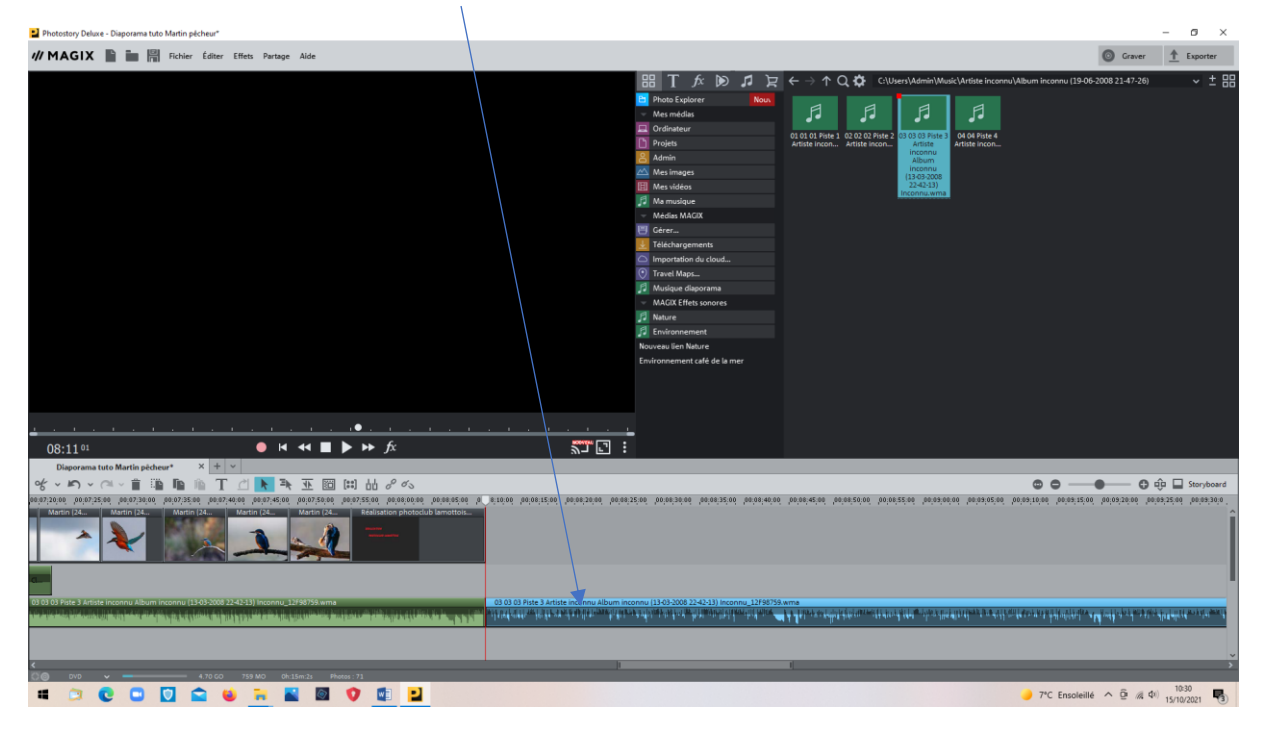

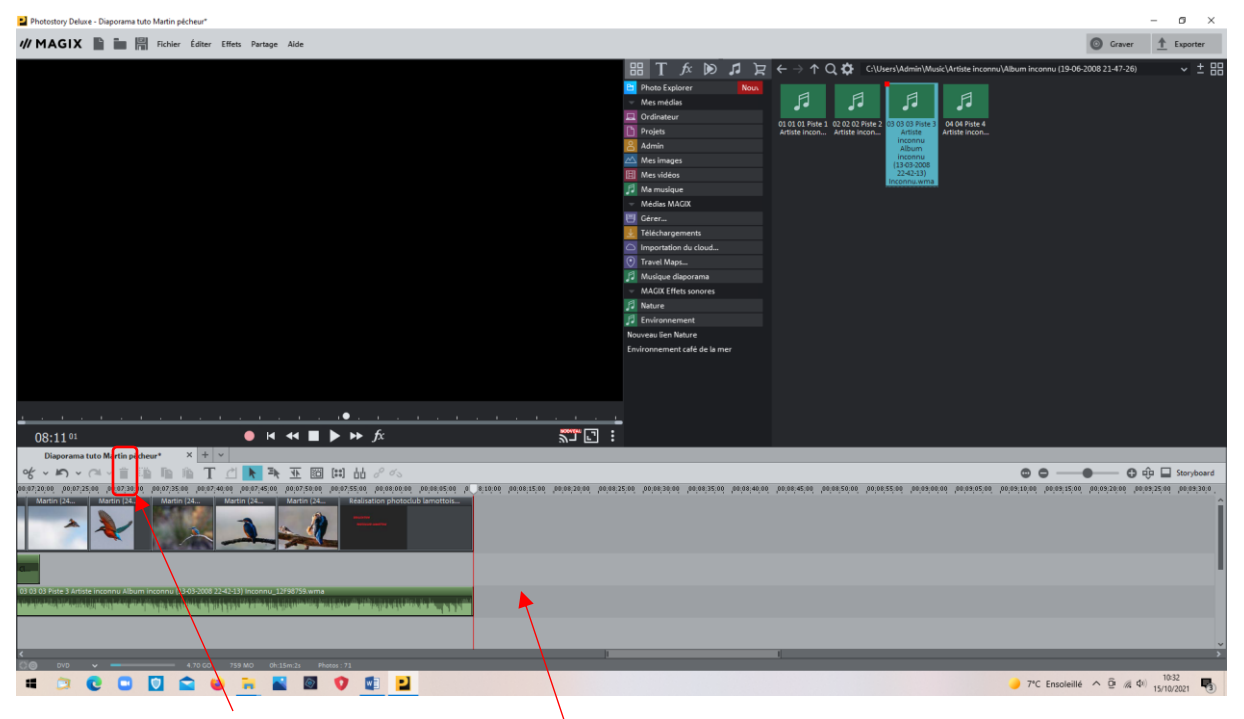

Cliquer sur la poubelle. Cette partie disparait

L'arrêt étant trop brutal, je vais choisir de réduire le son progressivement à la fin. J'en profite pour faire l'inverse pour le début afin d'adoucir la transition musicale.

Clic droit sur la bande musicale.

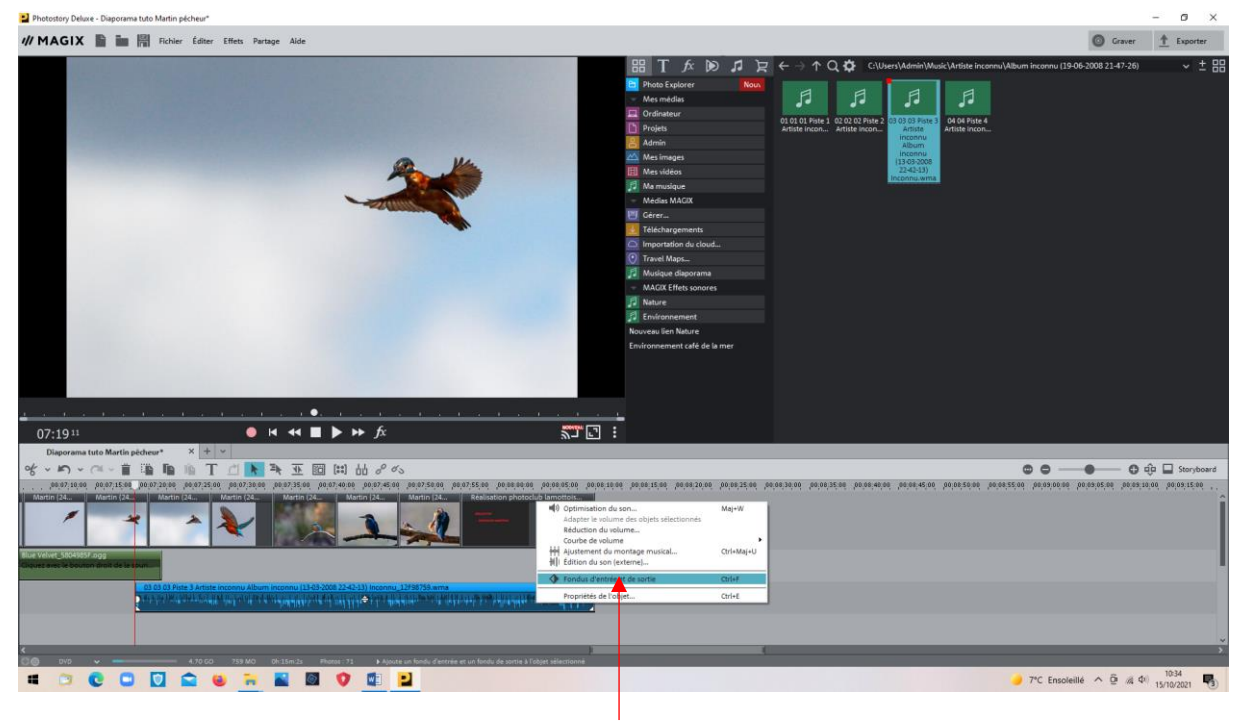

Clic droit : Choisir « Fondu d'entrée et de sortie »

# La durée du fondu est réglable (Faire glisser)

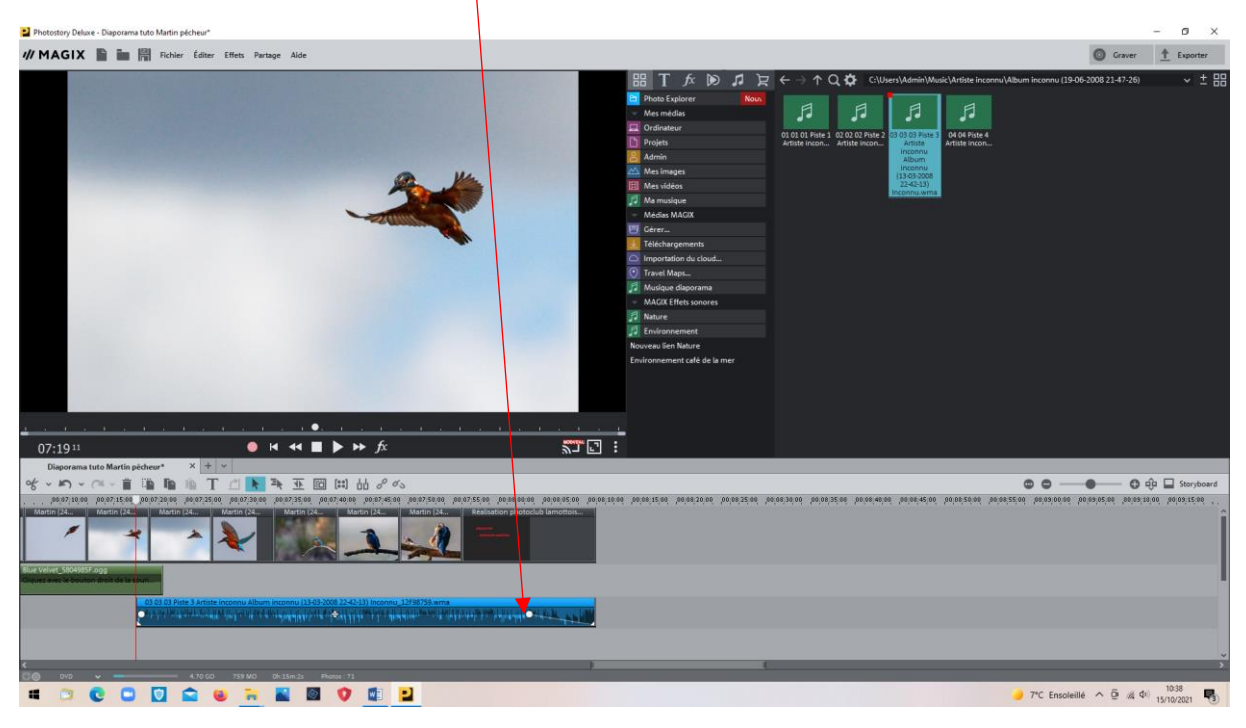

# Idem pour le début. Et aussi éventuellement sur la première piste

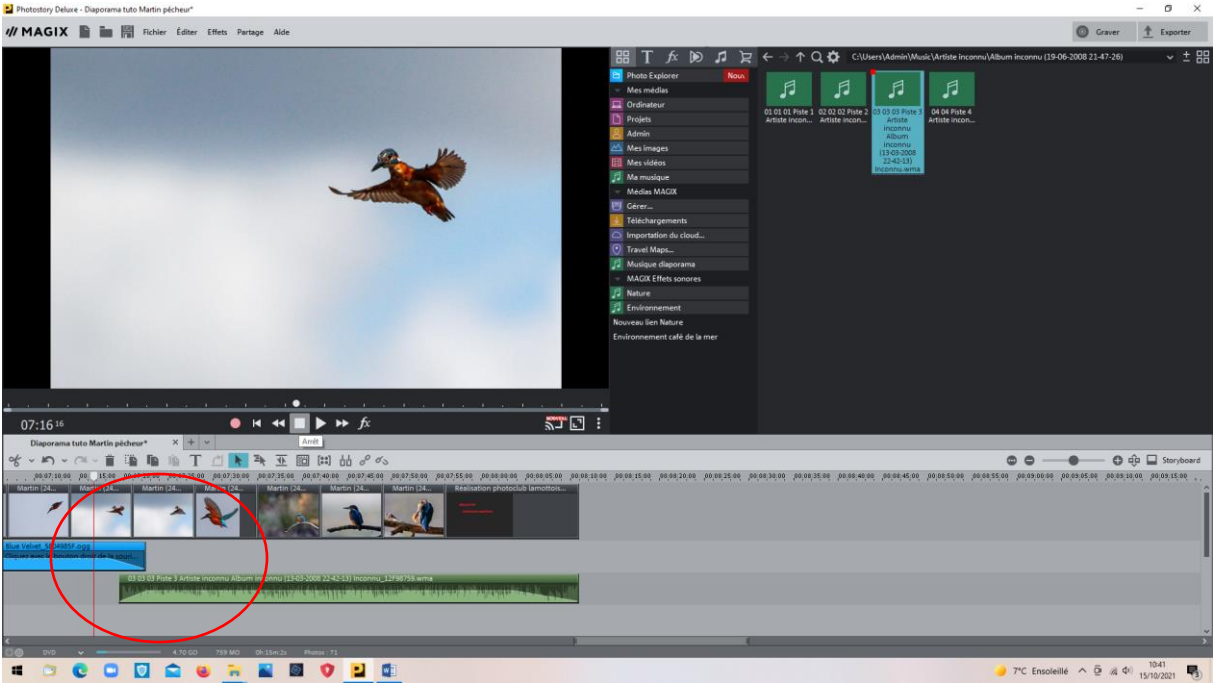

Ajuster à la demande

#### L'enregistrement

Il faut distinguer l'enregistrement du projet, qui permet de revenir sur le montage pour modifications éventuelles, du Diaporama final

Il est fortement recommandé de faire des sauvegardes souvent, par exemple à chaque étape, afin de ne pas avoir à tout recommencer si on fait une erreur.

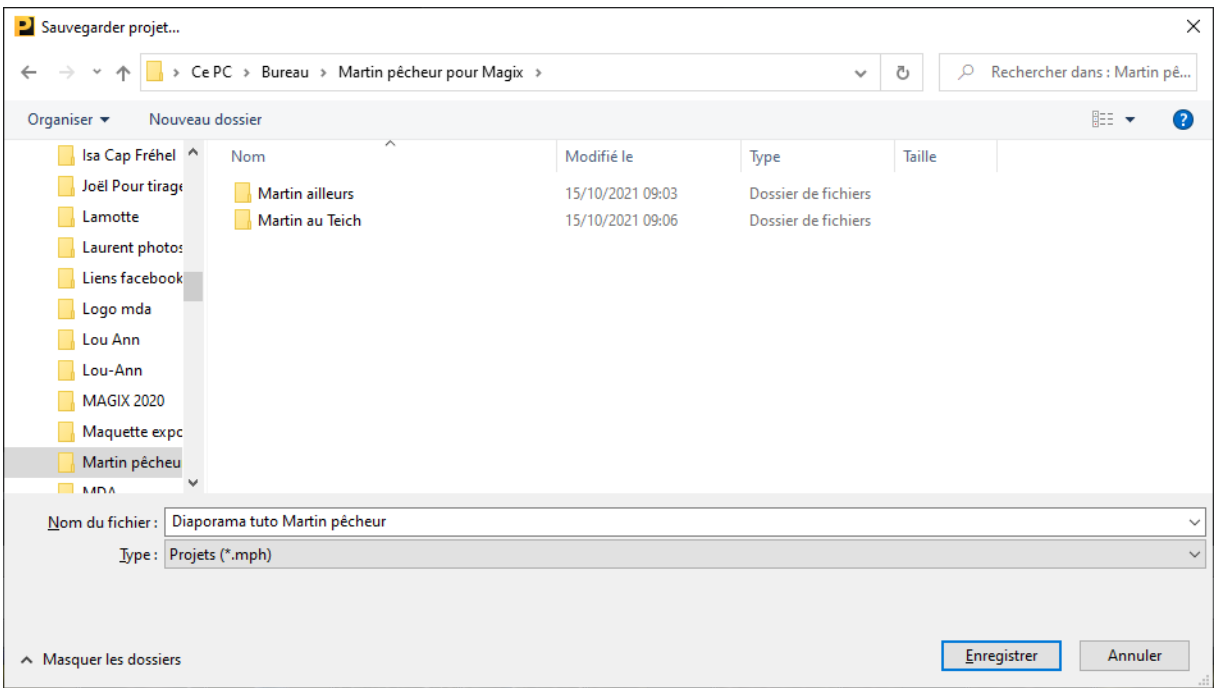

Le fichier de sauvegarde aura l'extension « .mph », format que seule Magix peut relire.

Penser à regrouper les éléments du diaporama dans le même dossier pour s'y retrouver.

#### Le diaporama final.

#### Sélectionner « EXPORTER »

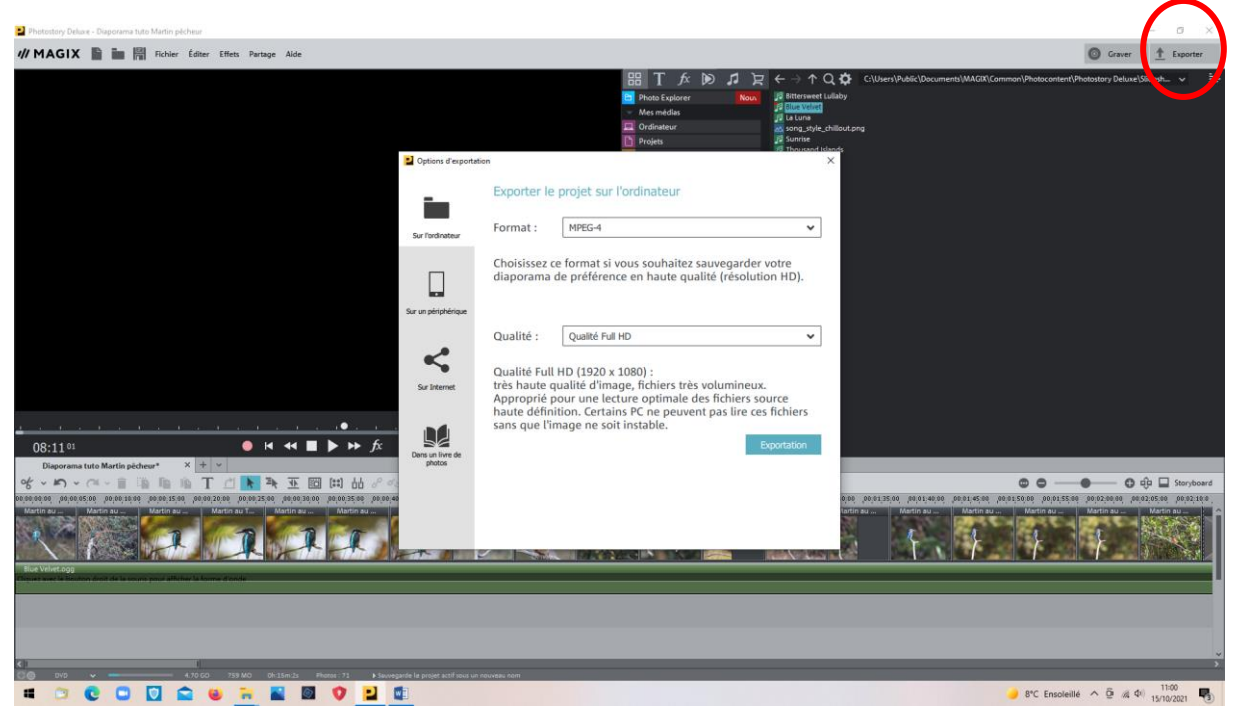

Privilégier le format MP4 qui pourra être lu par la majorité des lecteurs vidéos.

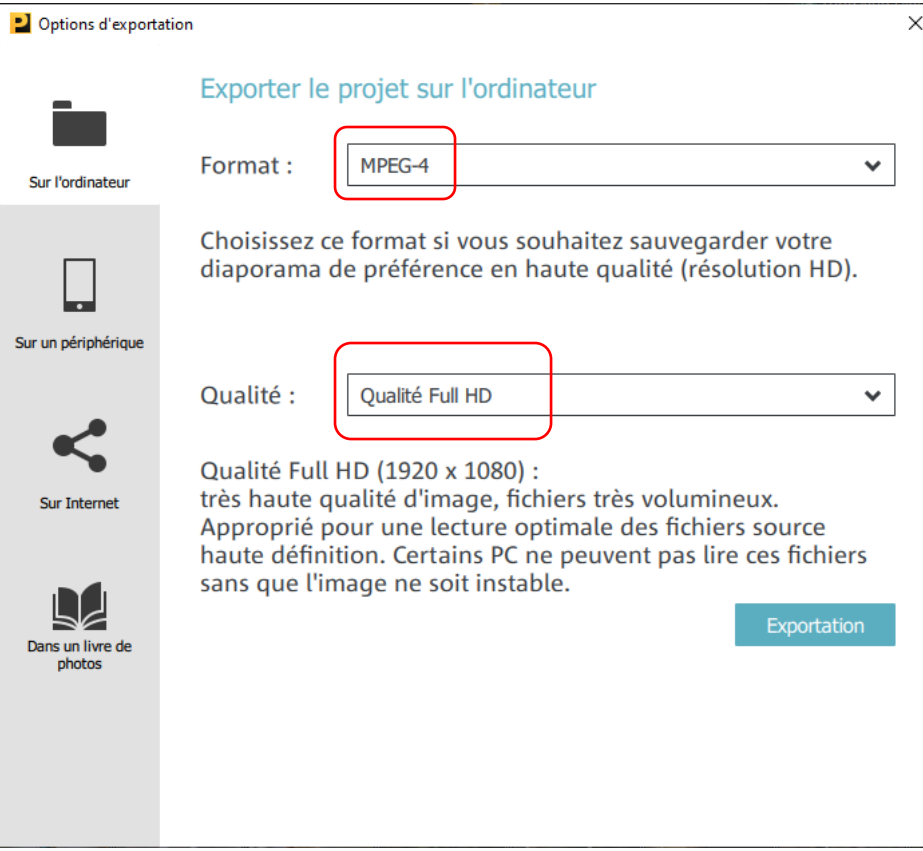

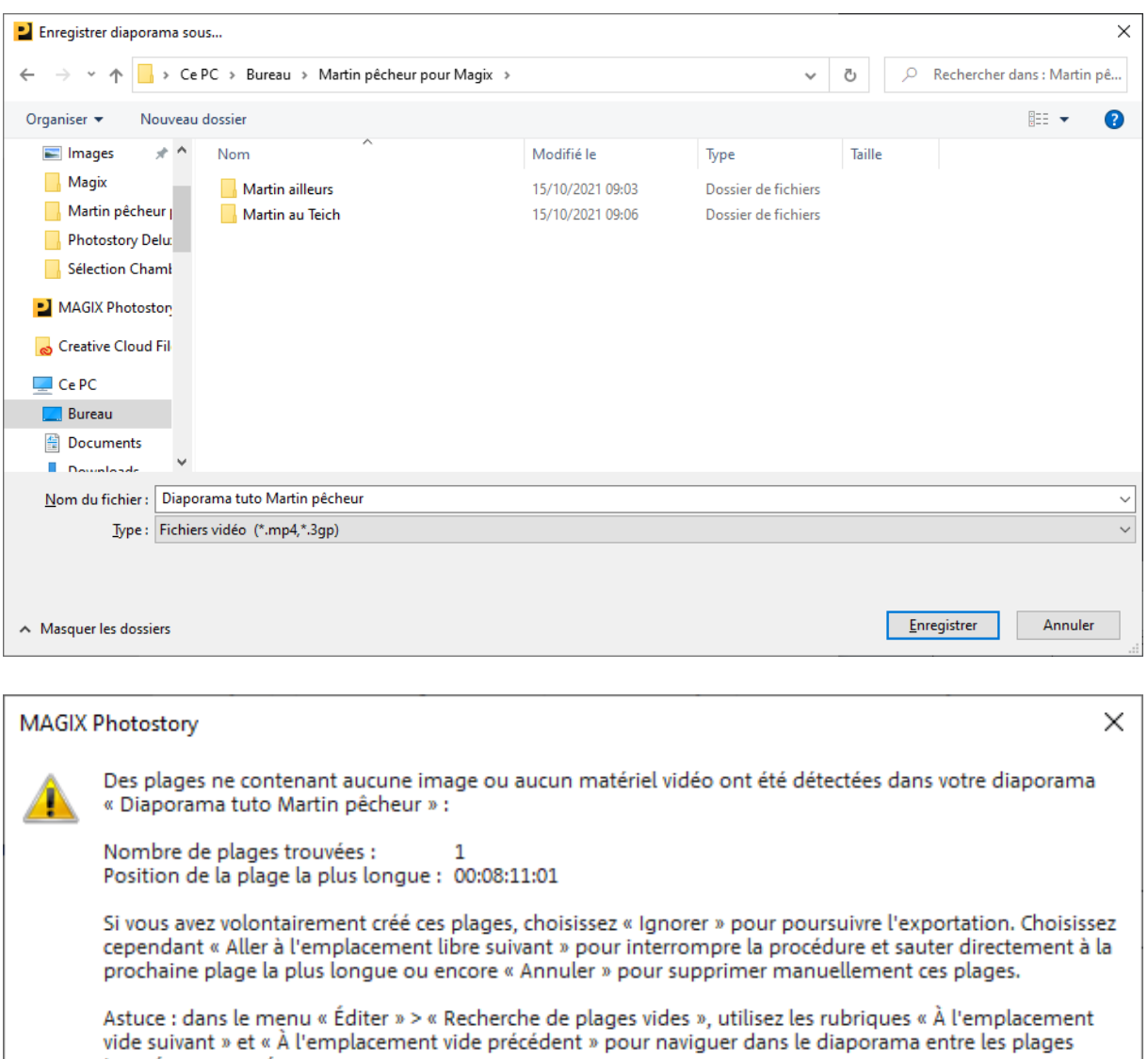

trouvées concernées. Ne plus afficher ce message. Ignorer Aller à l'emplacement libre suivant Annuler

# L'enregistrement se poursuit

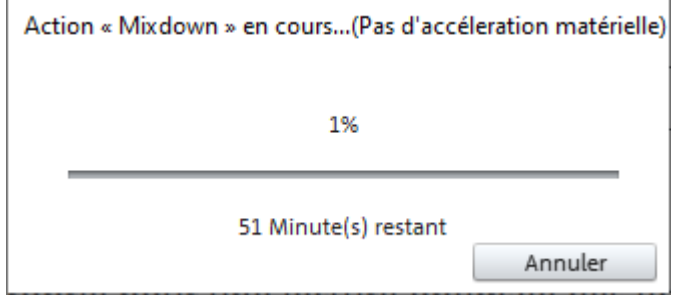

Le diaporama est lu par la plupart des logiciels vidéos (notamment VLC)

 $\sqrt{2}$